## **Восстановление Windows 10**

## **Когда система загружается**

1) Откройте меню «Пуск» в левом нижнем углу экрана и выберите пункт «Параметры»:

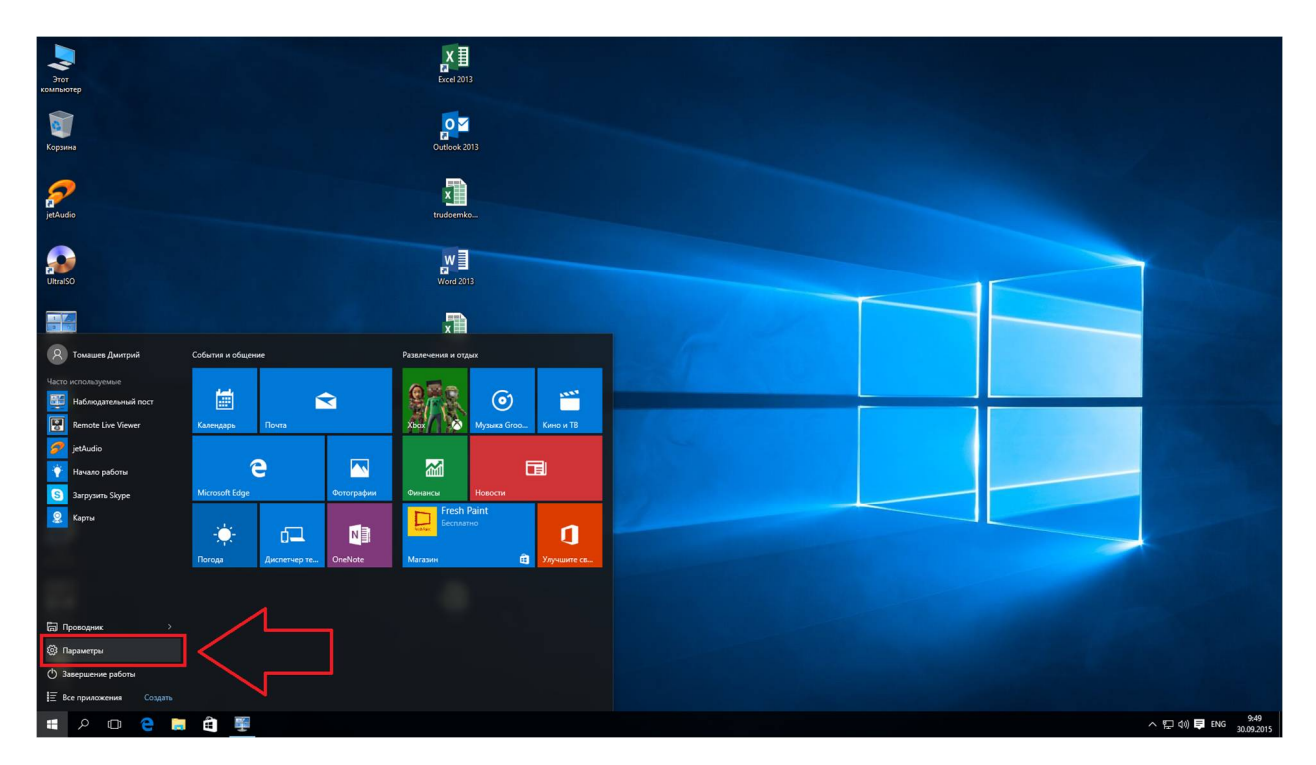

2) Выберите «Обновление и безопасность» и нажмите на кнопку «Начать» в поле «Вернуть компьютер в исходное состояние»:

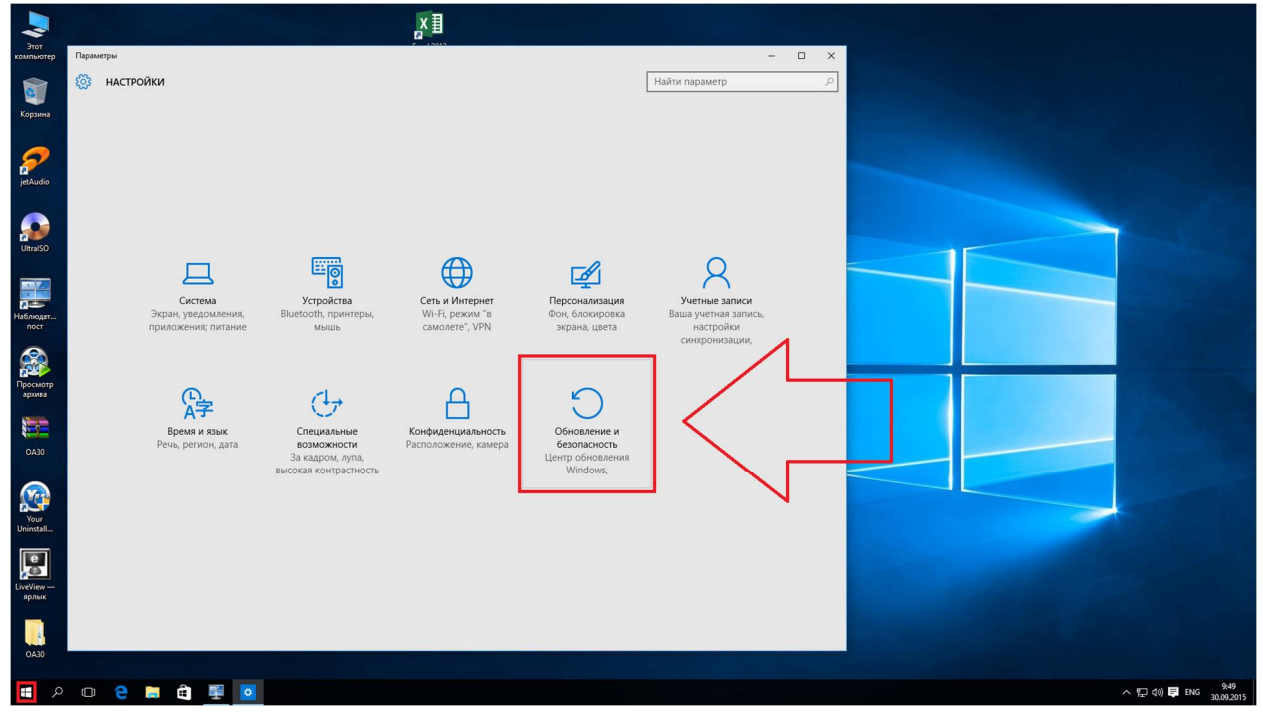

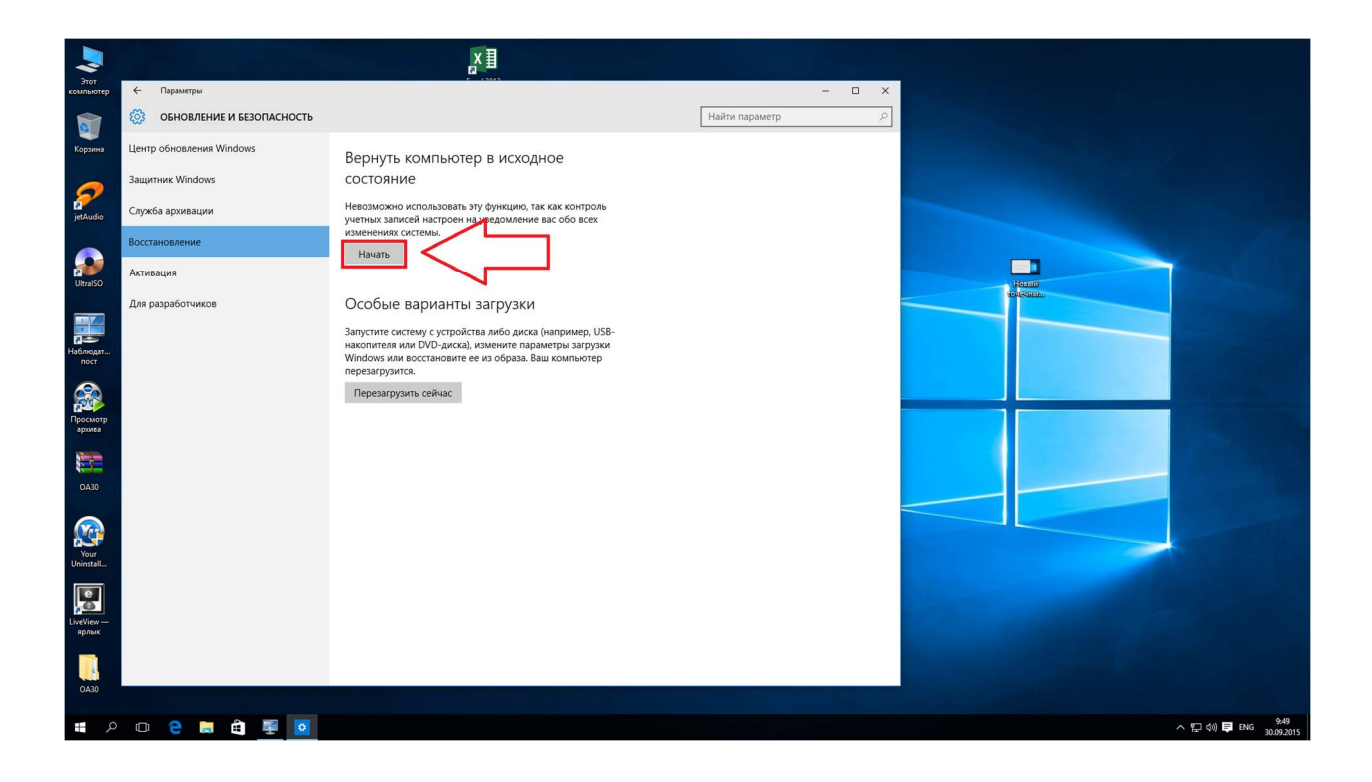

3) Есть два варианта сброса настроек: восстановление компьютера без удаления файлов, либо удаление всех данных и полная переустановка Windows. Первый вариант подойдет тем, у кого начались сбои в работе системы и нужно просто восстановить все настройки до заводских, оставив все файлы. Второй — это полноценный сброс как системы, так и данных.

Выберите нужный способ:

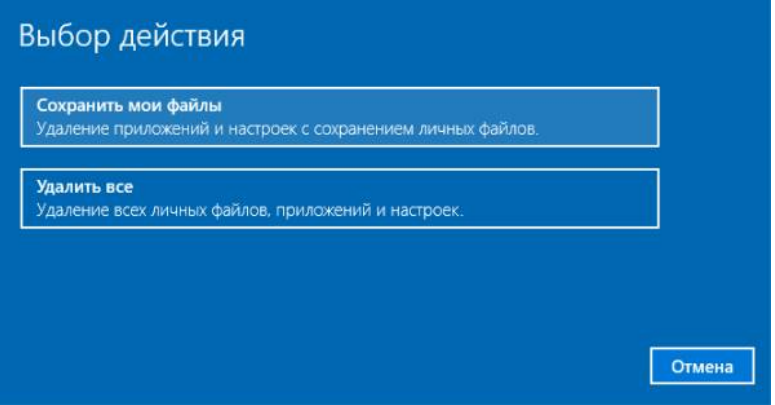

Если вы выбрали «Сохранить мои файлы», то по завершении процесса ваш ПК перезагрузится и все сохраненные в профиле файлы пользователя («Мои документы», «Мои видеозаписи», «Мои изображения» и т.д), а также Metro-приложения, установленные из магазина Microsoft, останутся нетронутыми. На рабочем столе будет создан файл со списком удаленных программ.

Если же вы выбрали удаление всех данных и переустановку Windows, вы получите ноутбук или компьютер в точно таком же состоянии, как при первом запуске системы.